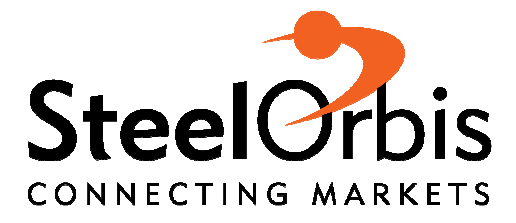

## **TUTORIAL PER L'AGGIORNAMENTO DEL PROPRIO PROFILO**

**SOLO POCHI MINUTI DEL TUO TEMPO PER APRIRE NUOVE OPPORTUNITÀ** 

www.steelorbis.it

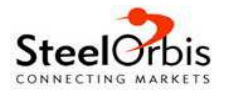

Questo breve tutorial ha lo scopo di guidare gli abbonati a SteelOrbis nel processo di completamento del proprio profilo aziendale, al fine di **rendere l'azienda stessa interessante agli occhi di potenziali clienti e/o fornitori** e fruire al meglio del servizio offerto dal portale. **La procedura – completamente gratuita - è particolarmente utile anche ai non abbonati**, il cui profilo potrà essere sempre visualizzato dagli abbonati di tutto il mondo.

## **Login**

La prima cosa da fare è effettuare il login a www.steelorbis.it.

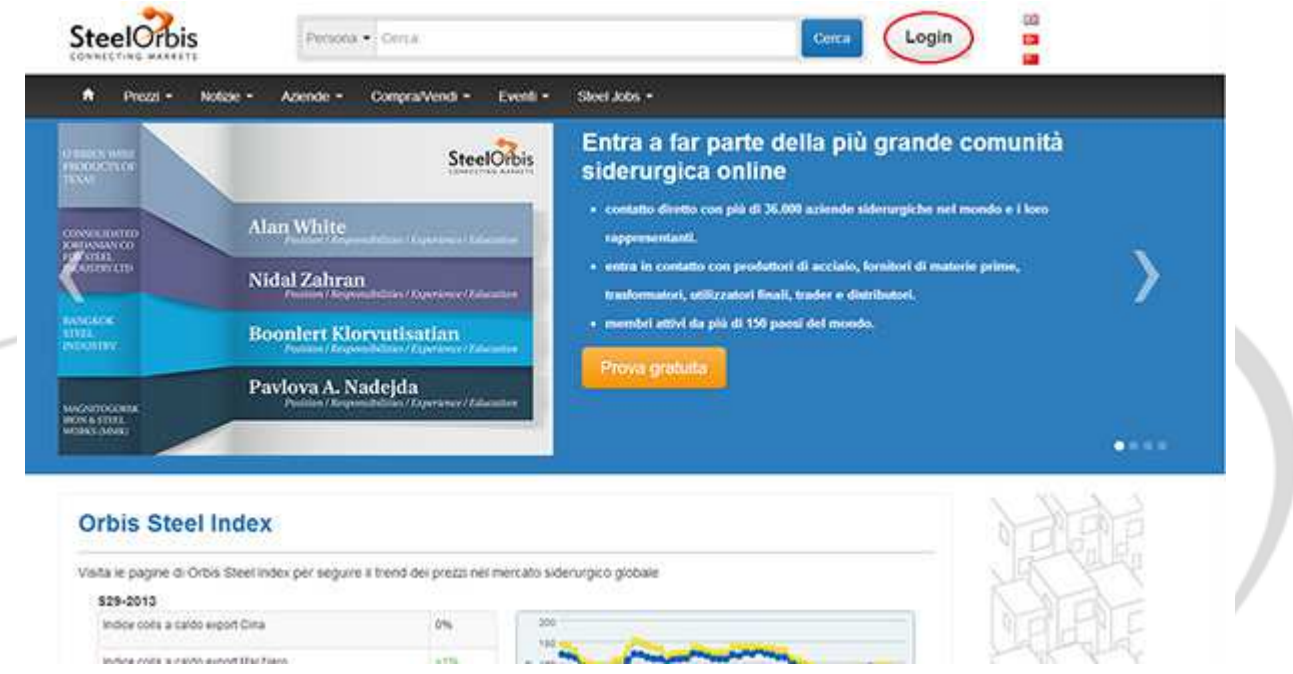

Inserisci il tuo indirizzo e-mail e la tua password negli appositi campi. Se hai perso i dati di accesso, fai clic su "Recupera password": potrai ottenere la password sia nel caso in cui tu conosca il tuo indirizzo e-mail sia nell'eventualità che tu abbia dimenticato l'indirizzo con il quale ti sei registrato.

![](_page_1_Picture_49.jpeg)

![](_page_2_Picture_0.jpeg)

Una volta effettuato il login, apparirà **My SteelOrbis,** l'homepage personalizzata sulla quale sarà riportato il nome della tua azienda e quello dell'utente.

## **Aggiornamento del profilo aziendale**

Per aggiornare il profilo dell'azienda, clicca su **"Edit My Company"** al di sotto del nome della tua azienda.

La prima cosa da notare è la barra percentuale: essa sta ad indicare i progressi nella fase di aggiornamento del profilo.

![](_page_2_Picture_47.jpeg)

**Puoi aggiornare il tuo profilo aziendale sotto diversi aspetti: anagrafica, contatti, prodotti e mercati.**a T

<sup>t</sup>

SteelOrbis Italia: +39 030 37 62 340 soitaly@steelorbis.com www.steelorbis.com

![](_page_3_Picture_0.jpeg)

È possibile aggiungere il logo aziendale cliccando su **"Company logo"** e scegliendo quindi un'immagine dal proprio hard disk. In modo analogo, è possibile aggiungere una foto della propria azienda: basta cliccare su **"Company Image"** nella parte centrale della pagina. In entrambi i casi, il file (in formato JPG, PNG, BMP o GIF) non deve superare i 2 MB di peso.

![](_page_3_Picture_31.jpeg)

Oltre alle immagini, da "Edit My Company" è possibile modificare la propria ragione sociale e lo slogan della società.

![](_page_3_Picture_32.jpeg)

![](_page_4_Picture_0.jpeg)

Nel menu a sinistra, scegliendo **"Overview"** è possibile aggiungere una breve descrizione dell'azienda, il tipo di società e altre informazioni utili quali il proprio indirizzo Internet e il collegamento ai propri profili Facebook, Twitter, LinkedIn e ai Feed RSS.

![](_page_4_Picture_69.jpeg)

Nel menu a sinistra, scegliendo la sezione **"About"** è possibile inserire gli impianti e macchinari di cui è dotata l'azienda, gli azionisti, le fusioni e le acquisizioni e gli attestati conseguiti.

![](_page_4_Picture_4.jpeg)

![](_page_5_Picture_0.jpeg)

Dal menu a sinistra, scegli **"Company Offices"** per aggiungere l'indirizzo di una o più sedi aziendali. Per modificare gli indirizzi esistenti, basta selezionarne uno alla volta e cliccare sul pulsante "Edit"; per aggiungerne di nuovi, è sufficiente cliccare su "Add New"; per eliminare una o più sedi, basta cliccare su "Delete".

![](_page_5_Picture_87.jpeg)

Altre voci importanti presenti nel menu a sinistra sono **"Company Markets"** e **"Company**  Products". La prima sezione permette di specificare i mercati (divisi tra "Internazionali" e "Locali") nei quali l'azienda opera. Per selezionare il mercato di riferimento, fai prima clic su "Show" accanto alla voce "Local" e/o "International". Puoi anche decidere di associare ad ogni mercato una persona responsabile ("Responsible Person").

![](_page_5_Picture_4.jpeg)

![](_page_6_Picture_0.jpeg)

La sezione **"Company Products"** funziona in modo identico, ma ovviamente permette di specificare i prodotti trattati dalla propria azienda, spuntando le caselle "Buy" e "Sell" a seconda che l'azienda compri e/o venda i prodotti in questione. Ricordati poi di cliccare su "Save" per salvare le modifiche.

![](_page_6_Picture_34.jpeg)

La sezione **"Company Contacts"** permette di aggiungere e modificare uno o più contatti, ossia utenti che verranno associati alla stessa azienda e riceveranno la newsletter di SteelOrbis.

12277

![](_page_6_Picture_35.jpeg)

![](_page_7_Picture_0.jpeg)

## **Aggiornamento del profilo personale**

Per aggiornare il profilo personale, clicca su **"Edit My Profile"** sotto al tuo nome.

![](_page_7_Picture_32.jpeg)

Passerai così alla sezione **"Basic Information"**, dove puoi aggiornare informazioni di base quali il tuo nome, la tua e-mail, la tua posizione (scegli "Other" per inserirla manualmente) e scegliere se ricevere o meno via e-mail il bulletin giornaliero e/o le comunicazioni commerciali ("marketing mails") di SteelOrbis.

![](_page_7_Picture_33.jpeg)

![](_page_8_Picture_0.jpeg)

Nel menù a sinistra selezionando **"Communication"** puoi inserire i tuoi recapiti diretti.

![](_page_8_Picture_44.jpeg)

Selezionando **"Responsibilities"** dal menu a sinistra puoi aggiornare i prodotti e i mercati di cui ti occupi personalmente. Questa sezione si aggiornerà automaticamente se ti assegni come responsabile al momento della scelta dei prodotti e dei mercati nelle sezioni "Company Markets" e "Company Products".

![](_page_8_Picture_45.jpeg)

Nel menu a sinistra, selezionando **"Experience"**, **"Education"**, **"Training and Certificates"**, puoi inserire rispettivamente le tue esperienze in campo lavorativo, i tuoi studi ed eventuali specializzazioni e master.

![](_page_9_Picture_0.jpeg)

Per qualsiasi chiarimento, non esitare a contattarci:

Tel. : +39 (030) 3762340 Fax : +39 (030) 3649719 E-mail: soitaly@steelorbis.com

![](_page_9_Picture_3.jpeg)